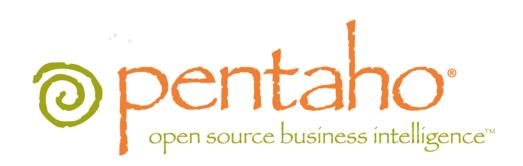

Getting Started with Pentaho Report Designer

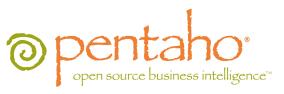

This document is copyright © 2011 Pentaho Corporation. No part may be reprinted without written permission from Pentaho Corporation. All trademarks are the property of their respective owners.

# Help and Support Resources

If you have questions that are not covered in this guide, or if you would like to report errors in the documentation, please contact your Pentaho technical support representative.

Support-related questions should be submitted through the Pentaho Customer Support Portal at <a href="http://support.pentaho.com">http://support.pentaho.com</a>.

For information about how to purchase support or enable an additional named support contact, please contact your sales representative, or send an email to <a href="mailto:sales@pentaho.com">sales@pentaho.com</a>.

For information about instructor-led training on the topics covered in this guide, visit <a href="http://www.pentaho.com/training">http://www.pentaho.com/training</a>.

# Limits of Liability and Disclaimer of Warranty

The author(s) of this document have used their best efforts in preparing the content and the programs contained in it. These efforts include the development, research, and testing of the theories and programs to determine their effectiveness. The author and publisher make no warranty of any kind, express or implied, with regard to these programs or the documentation contained in this book.

The author(s) and Pentaho shall not be liable in the event of incidental or consequential damages in connection with, or arising out of, the furnishing, performance, or use of the programs, associated instructions, and/or claims.

## **Trademarks**

Pentaho (TM) and the Pentaho logo are registered trademarks of Pentaho Corporation. All other trademarks are the property of their respective owners. Trademarked names may appear throughout this document. Rather than list the names and entities that own the trademarks or insert a trademark symbol with each mention of the trademarked name, Pentaho states that it is using the names for editorial purposes only and to the benefit of the trademark owner, with no intention of infringing upon that trademark.

# **Company Information**

Pentaho Corporation Citadel International, Suite 340 5950 Hazeltine National Drive Orlando, FL 32822

Phone: +1 407 812-OPEN (6736) Fax: +1 407 517-4575

http://www.pentaho.com

E-mail: communityconnection@pentaho.com

Sales Inquiries: sales@pentaho.com

Documentation Suggestions: <a href="mailto:documentation@pentaho.com">documentation@pentaho.com</a>

Sign-up for our newsletter: <a href="http://community.pentaho.com/newsletter/">http://community.pentaho.com/newsletter/</a>

# **Contents**

| Welcome                                 | 4  |
|-----------------------------------------|----|
| Creating a Report Using Report Designer |    |
| Designing Your Report                   |    |
| Refining Your Report                    |    |
| Adding a Chart to Your Report           |    |
| Adding Parameters to Your Report        | 13 |
| Publishing Your Report                  | 16 |
| From Evaluation to Implementation.      | 17 |

## Welcome

Thank you for considering Pentaho as your Business Intelligence solutions provider. If you are reading this guide, you have chosen to download, install, and evaluate Pentaho Report Designer, version 3.8 GA. The purpose of this document is to provide you with instructions for creating a simple Report Designer report.

Pentaho Reporting provides unmatched deployment flexibility. Whether you're looking for a standalone desktop reporting tool, Web-based reporting, or comprehensive business intelligence (BI) including reporting, analysis, and dashboards, Pentaho Reporting allows you to "start small" and scale up if your reporting needs grow in the future.

The Pentaho Report Designer provides you with the following features:

- Drag-and-drop graphical designer that gives users full control of data access, layout, grouping, calculations, charting and formatting for pixel-perfect reports
- Integrated, step-by-step wizard that guides report designers through the design process
- Report templates that accelerate report creation and provide consistent look-and-feel

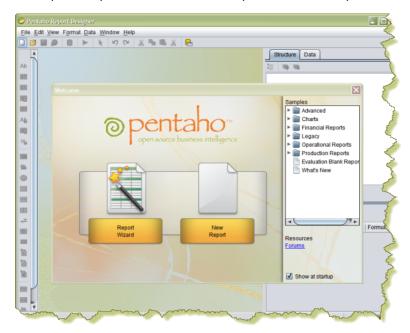

Report Designer allows you to create a report by following a four step wizard; however, to show you a larger range of features, the exercises in this document walk you through the manual procedures for creating a simple report. This is a basic tutorial and will not provide details about advanced Report Designer features.

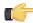

**Important:** The scope of this document is limited to the topics described in the paragraph above. If you need further information deploying the Pentaho BI Suite or have custom configuration requirements, contact your Pentaho Sales Representative or send an email to Support.

# Creating a Report Using Report Designer

Follow the instructions below to begin creating your report:

1. Start the Report Designer. Go to Start -> Programs -> Pentaho Enterprise Edition -> Design Tools -> Report Designer.

The Report Designer home page appears.

2. Click New Report in the Welcome dialog box. The design workspace appears.

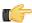

Note: If you'd like to change the size of the layout bands to give yourself more area to work in without changing the dimensions of the published report, you can click and drag the percentage number in the upper left corner of the workspace. By default it says 100%, but if you click and drag it diagonally toward the upper left or lower right corners, the view will zoom in or out. If you want to reset the view to 100%, double-click the upper left corner where the percentage shows.

- 3. In the right pane, click the **Data** tab.
- **4.** For the purpose of this exercise, right-click **Data Sets** and choose **JDBC**. Alternatively, you can click the yellow database icon to display the JDBC dialog box.

The JDBC Data Source dialog box appears.

- 5. Under Connections, select SampleData (Memory).
- 6. Next to Available Queries click (Add).

Query 1 appears under Available Queries. Notice that the edit icon 🗸 is enabled.

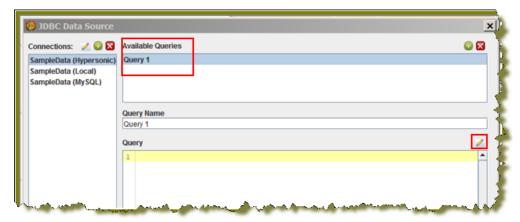

7. Click (Edit).

The **SQL Query Designer** window opens. The SQL Query Designer provides you with a graphical environment that allows you to work with the data even if you don't understand SQL, the standard programming language for retrieving content from databases.

- 8. Double-click **ORDERFACT** so that the table appears in the workspace as shown in the image above.
- 9. In the SQL Query Designer workspace, right-click "ORDERFACT" and choose deselect all.

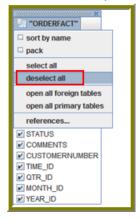

**10.**Now, select the following fields in the **ORDERFACT** table: **ORDERNUMBER**, **QUANTITYORDERED**, **PRICEEACH**, and **ORDERDATE**.

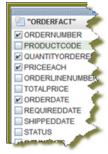

**11.** Double-click **PRODUCTS** so that the table appears in the workspace.

Notice that there is a line that joins the **ORDERFACT** and **PRODUCTS** tables together.

12. Deselect all PRODUCTS table fields, except for PRODUCTNAME and PRODUCTLINE.

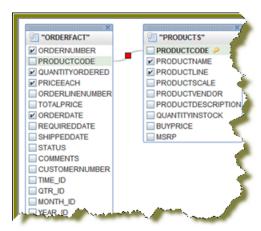

13. For the purpose of this exercise, click the Syntax tab in the lower left portion of the SQL Query Designer workspace to display a simple SQL statement associated with the tables. Notice that PRODUCTCODE is the common field between the ORDERFACT and PRODUCTS tables.

```
"ORDERFACT"."ORDERNUMBER",
"ORDERFACT"."QUANTITYORDERED",
"ORDERFACT"."PRICEEACH",
"ORDERFACT"."ORDERDATE",
"PRODUCTS"."PRODUCTIAME",
"PRODUCTS"."PRODUCTLINE"
```

- 14. Click OK in the syntax window to return to the JDBC Data Source dialog box. Notice that the SQL statement appears on the right under Query.
- **15.**In the **JDBC Data Source** dialog box, click **OK** to return to the **Design** page.

Notice that the fields associated with your tables are listed under Query 1. You are now ready to start designing your report.

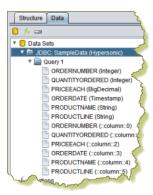

## **Designing Your Report**

This exercise walks you through the process of designing the look-and-feel of your report.

- 1. Under the View item in the Report Designer menubar, click Element Alignment Hints and Snap to Elements to enable them. These options help you to align the elements of your report.
- 2. In the Design page, under Query 1, click and drag the ORDERNUMBER field into the Details band. Make sure that the top line of the field name and the top line of the Details band match up.
- 3. Place the ORDERDATE, PRODUCTNAME, QUANTITYORDERED, and PRICEEACH fields into the Details Band. Take care not to overlap the fields or your report will not display correctly.
- 4. Use the resizing handles to make the PRODUCTNAME field larger and the QUANTITYORDERED field smaller as shown in the example below:

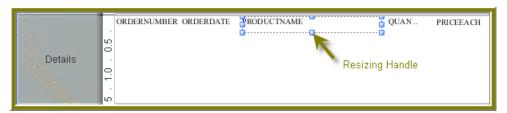

- You have created your first report. Click (Preview) to examine your report. Click (Edit) to return to the workspace view.
  - **Tip:** You can also click (Preview) on the left side of your workspace or select it from the **View** menu option to preview a report. Click (Edit) to return to the workspace view.

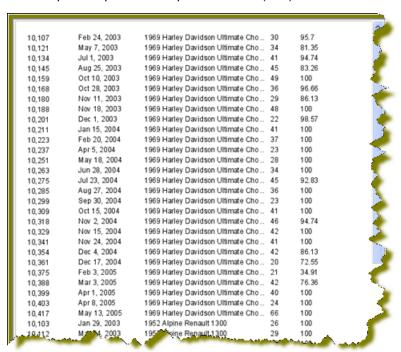

But, wait... There's a problem. Without headers, report users will have a hard time understanding its content. You must continue refining your report, see *refining your report*.

## **Refining Your Report**

You've created a report in the previous exercise but now you need to make the report more descriptive so that users can understand the content in the report. Follow the instructions below to refine your report.

- Click (Edit) to return to the Design page.
- 2. Click and drag a (Label) from the tools palette into the middle of the Page Header band. Notice how Report Designer keeps track of the report structure (shown below).

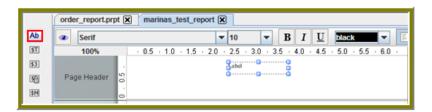

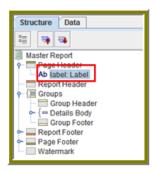

- 3. Click inside the Label item and type Order Report
- Double-click inside the Order Report label to select the text, then in the toolbar, select a larger font size (18 point) and apply boldface.

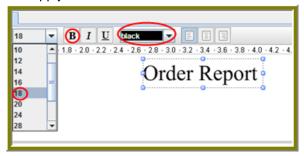

The changes are applied to the text; however, now that the text is bigger you may not see all of it, so use your resizing handles and enlarge the label until you can see all of the text. Alternatively, you can stretch the resizing handles all the way to each edge of the workspace and click the align center icon in the toolbar so that the text is automatically placed in the center of the report page.

- 5. With the Order Report label still selected, click down arrow of the font color icon in the toolbar. Select a color for your label.
  - The font color changes. This page header will appear on every page of your report.
- 6. Now, you must create column headers. On the right side of your workspace, click Structure -> Details Header.
- 7. In the lower right section of your workspace, click Attributes.
- 8. Under common, change the Value of the hide-on-canvas option to False. Notice that the **Details Header** pane appears in your workspace.
- In the toolbar, click (Select Objects). Notice that the icon changes to a cross hair as you move into the workspace.
- 10. Move your mouse to the far right of the **Details** pane. Now, drag your mouse to the far left over all your column objects to select them. You may have to move the mouse under the headings to make them easier to select.

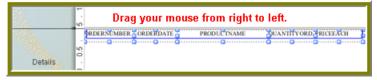

11.Click <CTRL+C> to copy your objects and <CTRL+V> to paste them into the Details Header pane.

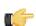

**Note:** Alternatively, you can choose **Copy** from the right-click menu.

**12.**Under **Format** in the Report Designer menubar, select **Morph**.

The column objects are changed to labels.

**13.**Type the correct heading names for each of your columns: **Order No.**, **Order Date**, **Product Name**, **Quan.**, and **Price Each**.

Your headers will align correctly over your columns.

14. Click (Preview) to display your report.

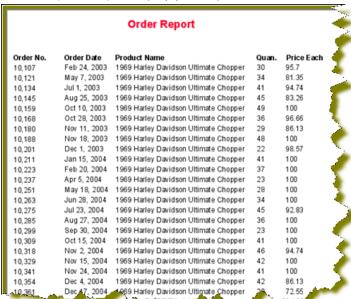

The report looks good but you may want to make it even easier to read by applying some banding.

**15.**In the toolbar, go to **Format** -> **Row Banding**.

16.In the Row Banding dialog box, choose Yellow from the drop-down list next to Visible Color and click OK.

17. Click (Preview) to display your report.

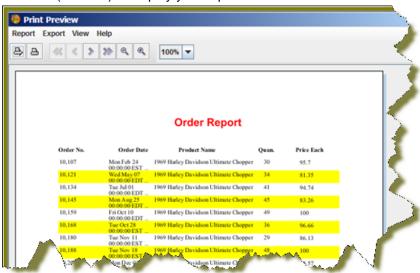

18.In the menubar, go to File -> Save to save your report in the ...\report-designer\samples folder. Type Orders in the File Name text box.

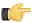

**Note:** See *More about Row Banding, Data Formatting, and Alignment* for additional information about refining your report.

More about Row Banding, Data Formatting, and Alignment

#### **Row Banding**

By creating a row band element, you can select the *specific* fields in your report that will display a row band. For example, you may want to emphasize specific fields and not others on a line. You can give your row band element any name you choose. In the example below, the row band element is called **row-band-element**.

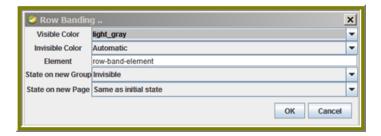

After you create your element, go back to the report and select the columns (fields) whose data will always be displayed with a row band. You must also type row-band-element in the **name** field under **Attributes**. is In the example below, the data associated with each of the columns in the report will display a row band. Notice the banding in the report preview.

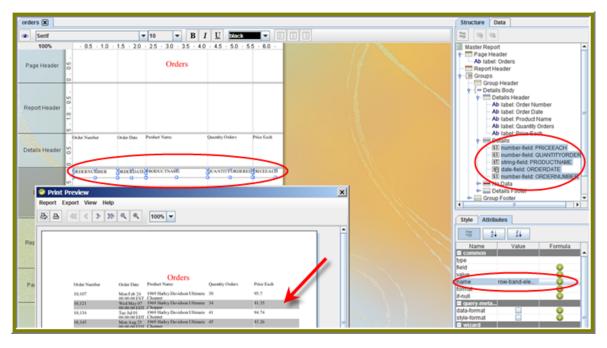

#### **Data Formatting**

Report Designer uses default formats for dates and numbers. You can change how dates and numbers display by selecting the object (field) and selecting the appropriate value for the format from the drop-down list next to **format** (under **Attributes**). In the example below, the dates associated with the **Order Date** field will display as **MM-dd-yy**.

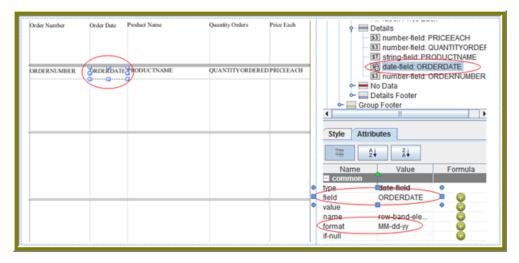

When you preview the report, notice that it displays in a cleaner format:

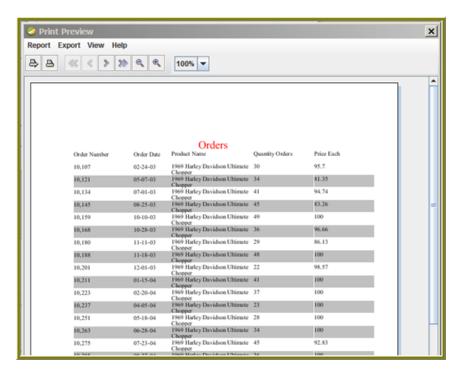

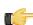

**Note:** You can type a value for your own format if you know the correct JavaScript string nomenclature.

#### **Alignment**

To align multiple objects press **SHIFT+ CLICK>** to select each object. Then, choose an alignment option from the **Format** menu. Alternatively, you can click (Select Objects) and drag your mouse over the objects you want to select and then choose an alignment option.

In the example below, the selected objects will be aligned in the middle of the band.

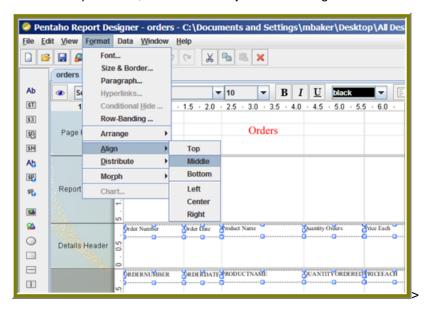

### **Adding a Chart to Your Report**

So far you've seen a small subset of features associated with Report Designer. In this exercise, you will add a chart to your report.

- 1. Click **File** -> **Open** and find the report you just saved. Click **OK**.
- 2. In the palette, click and drag a <a>©</a> Chart into the Report Footer band.
- 3. Use the resizing handles to center and stretch the chart. You can also adjust the width of the band.

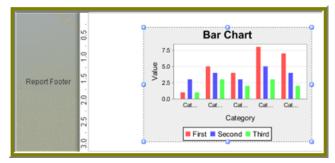

- 4. Double-click the sample chart.
- **5.** The type of chart most appropriate for your report is a pie chart. In the top portion of the Edit Chart dialog box, select the **pie chart** icon.

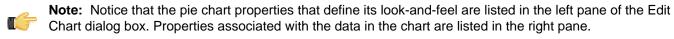

- 6. Go to the Title properties; net to the chart-title property, type Product Pie Chart.
- 7. Under Common, click the down arrow next to value-column click the ellipsis [...] to open the Edit Array dialog box.

The value-column specifies the actual values (measures) you want to chart. In this instance, you want to chart the quantity ordered.

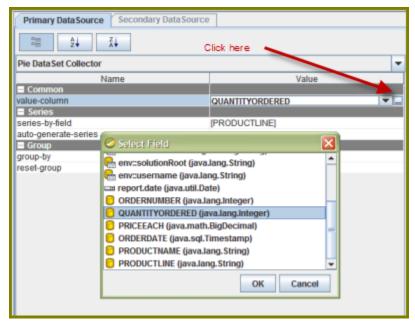

- 8. Click in the blank field to expose the drop-down arrow.
- Select QUANTITYORDERED from the list and click OK.
- **10.**Click **OK** to exit the Edit Chart dialog box.
- 11. Under Series click the ellipsis [...] next to series-by-field to open the Edit Array dialog box.

The series-by-field specifies the field you are charting. In this instance you are charting by product line. Series are usually placed in the chart legend.

- **12.** Click (Add).
- 13. Click in the blank field to expose the drop-down arrow.
- 14. Select PRODUCTLINE from the list and click OK.
- 15. Click OK to exit the Edit Chart dialog box.
- **16.** Click (Preview) to display your report.
- **17.** When the report displays, click the double arrows to go to the last page.

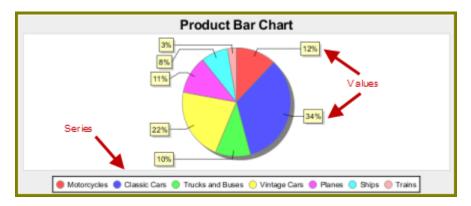

The chart you created appears on the last page of the report. If you want to display a bar or line chart instead, use the chart settings below. You have to add the **series-by-value** setting manually in the **Edit Array** dialog box. Click

(Add) and type **SALES**; click (Add) and type **COST**. Run the report to display the bar chart.

| Category Set Data Collector |                              |  |
|-----------------------------|------------------------------|--|
| Name                        | Value                        |  |
| ■ Common                    |                              |  |
| category-column             | PRODUCTLINE                  |  |
| value-columns               | [QUANTITYORDERED, PRICEEACH] |  |
| ■ Series                    |                              |  |
| series-by-value             | [SALES, COST]                |  |
| series-by-field             | 0                            |  |
| auto-generate-series        |                              |  |

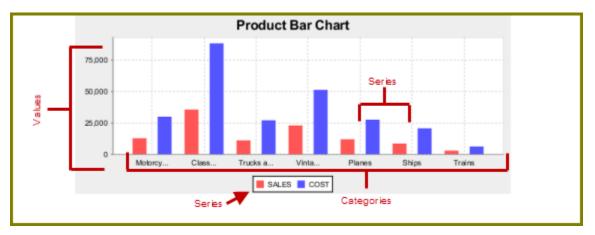

**18.** Save your report. You are now ready to add a parameter to your report.

### **Adding Parameters to Your Report**

When you set parameters, users are prompted for a value or values when they run the report. The ability to provide parameters is an important part of creating a report.

- 1. In the Report Designer, click **File** > **Open** to select the report you created.
- 2. In the menubar go to **Data** -> **Add Parameter**. Alternatively, you can click (Master Report Parameter) under the **Data Tab** in the Report Designer workspace.

  The **Add Parameter** dialog box appears.
- 3. In the Add Parameter dialog box, type enter\_prodline in the Name text field.
- 4. Type Select Line in the Label text field.
- 5. Next to **Display Type**, select **Drop Down** so users can select a product line.
- 6. Click (Edit) to add a query that supplies the values, (motorcycles, cars, ships, and so on), from which users of the report must choose.

Note: Click on JDBC (SampleData - Memory) under Data Sources if the Edit icon is disabled.

The JDBC Data Sources dialog box appears.

- 7. Under Connections, select SampleData (Memory).
- Next to **Available Queries** click (Add). A new query placeholder is added to the list (Query 2).
- 9. In the Query Name text field, type prodlineList.
- 10.Enter your SQL query in the Query box.

You can copy and paste the required lines, (shown below) directly into the SQL statement or you can use the alternate steps in the table below.

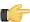

Important: Make sure to use curly brackets, (not parentheses), before and after {enter\_prodline} or the report will not display correctly.

SELECT DISTINCT "PRODUCTS". "PRODUCTLINE" FROM "PRODUCTS"

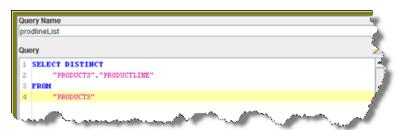

By entering these lines, report users see a prompt when they open the report in the Pentaho User Console that allows them to enter a product line. That way, they can examine orders by product line. If you do not add the lines, the report displays orders for all product lines.

Alternatively, you can use the **SQL Query Designer** to build your query:

| Step | Description                                                                                                    |
|------|----------------------------------------------------------------------------------------------------|
|      | In the JDBC Data Source dialog box, click (the Edit icon on the right).                                                |
|      | In the SQL Query Designer, select the <b>PRODUCTS</b> table on the left.                                               |
| 3    | On the right, click <b>PRODUCTS</b> and choose <b>Deselect All</b> .                                                   |
| 4    | Right-click <b>SELECT</b> on the left and choose <b>Distinct</b> .                                                     |
|      | On the right, select <b>PRODUCTLINE</b> and click <b>Preview</b> . The product line list appears. Click <b>Close</b> . |
|      | Click <b>OK</b> to exit the SQL Query Designer and go to Step 11.                                                      |

- 11. Click OK to exit Data Source dialog box.
- 12.In the Add Parameter dialog box, under Data Sources, double-click JDBC SampleData (Memory) and select prodlineList.
- 13. Next to Value Type, select String.
- 14. Type a default value, for example, "Motorcycles," in the Default Value text box. (Optional)

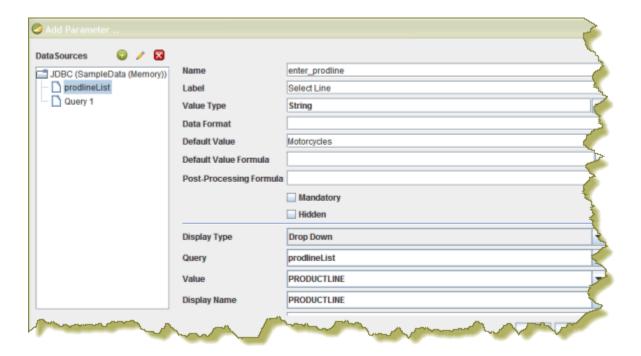

- 15.Click OK to exit the Add Parameter dialog box.
- **16.**Now that you've created a product line parameter, you must map it back to your query (Query 1). Under **Data**, double-click **Query 1**.

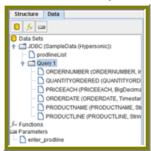

- **17.**Right-click **PRODUCTLINE** and select **add where condition**. The **condition.edit** dialog box appears.
- **18.**Type \${enter\_prodline} in the edit area and click **OK**.

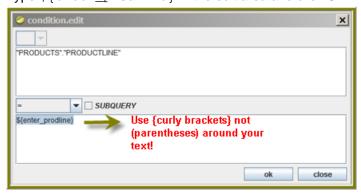

- 19. Click OK to exit the /SQL Query Designer.
- 20. Click OK to exit the Data Source dialog box.
- 21. Click (Preview).

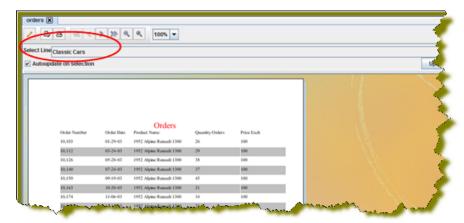

You should see your product line drop-down list.

22. You are now ready to publish your report.

## **Publishing Your Report**

You have created and formatted a simple report, added a chart, and now you are ready to share the report with your users.

- 1. In the Report Designer, click **File -> Open** to open the report you just created.
- Click File -> Publish. Alternatively, click ... If you haven't saved the report, a warning message reminds you to save it. The Login dialog box appears, prepopulated with credentials valid for the evaluation.

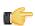

Important: Make sure that the Server URL is set to http://localhost:8080/pentaho/.

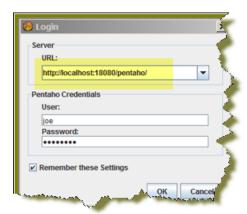

3. Click OK.

The **Publish to Server** dialog box appears.

- 4. In the Publish to Server dialog box, type in a report name and description into the appropriate fields.
- **5.** Under Location, save the report in the .../steel-wheels/reports folder.
- 6. Select html as the Output Type.
- 7. In the Publish Password text field, type the publish password, password, and click OK. A success message appears.
- 8. Click Yes to go directly to the Pentaho User Console to view the report you just published. If you want to access the report later, log into the BI Server by going to http://localhost:8080 in your Web browser, then navigate to the Reporting Examples directory in the Solution Browser. You should see your published report
- Log in as Joe. Joe's password is password.
- 10. Your report displays in the Pentaho User Console. You now have a report that users can view at any time.

in the list. If not, click Tools -> Refresh Repository.

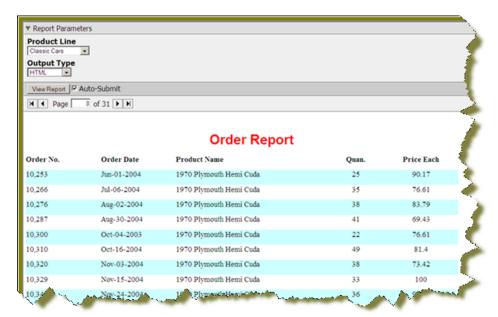

**11.**In the Pentaho User Console select your product line parameter from the drop-down list. Accept the default under **Output Type**.

# From Evaluation to Implementation

This document was designed to quickly demonstrate basic Pentaho Report Designer features. To find out more about the benefits of Pentaho Reporting and Pentaho Enterprise Edition product offerings, contact *Pentaho Sales*.